#### **Datasheet and Installation Guide**

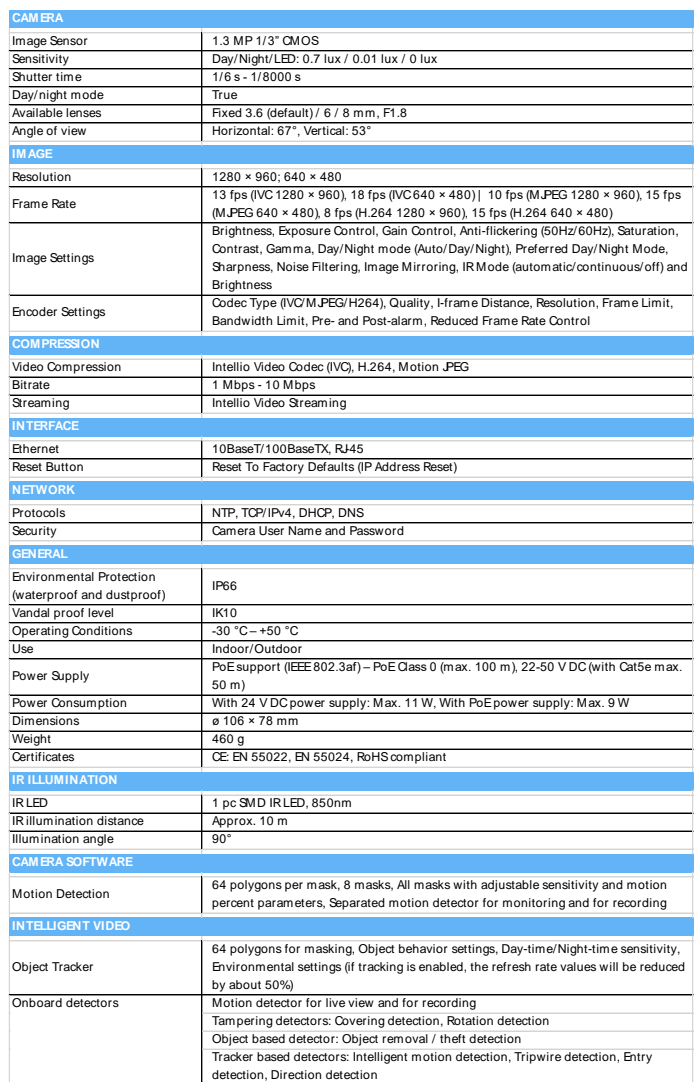

**Installation Guide**

Loosen the grub screws found on the side of the camera housing with the supplied Allen key. Push the case opening wedge into the gap found between the bottom and the dome of the camera. Do not rotate the dome in any direction, this could damage the camera. After the dome has been removed please check that the rubber seal found between the dome and the bottom of the camera is in place.

Remove the clamping ring and the rubber sealing ring found in the cable hole.

Pull the UTP cable (CAT5e, outer diameter 5.5mm) through the hole. Do not use a cable that is smaller or larger in diameter, as a different size cable will not sufficiently seal the hole. By using a different size cable, the integrity of the camera housing will become void. Pull the cable through rubber sealing ring and the clamping ring.

Crimp the RJ45 connector. Do not put the protection cap on the connector, it will not fit inside the camera.

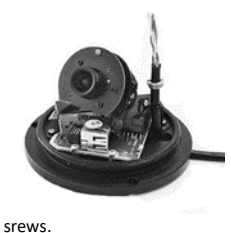

Before fastening the screw on the clamping ring set the cable length (use a flat-head screwdriver). Insert the RJ45 plug into the<br>socket. Fasten the Fasten bottom of the camera with the three supplied

If necessary configure the focus by loosening the fastening ring and then turning the camera lens. Once the camera focus has been set, fasten the camera lens with the ring.

Place the piece of foam on the camera lens, make sure that the whole surface of the foam comes in contact with the LED panel. This foam prevents the IR light emitted by the IR LEDs from being reflected off the dome.

Place the dome back on the camera and fasten it with the two grub screws on the side.

#### **Power supply**

Passive power supply 24-50V

Power can be supplied over an Ethernet cable. Power

connection is compatible with the most frequently used power supply devices, but you may also operate the camera with the power supply shown below.

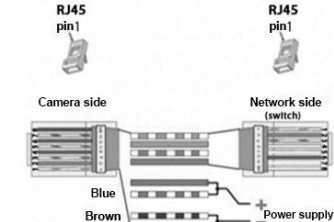

The shield can stick out maximum 2 cm (approx. ¾ inch) from the front of the camera. If you push the shield too far ahead, patched may appear at the edges of the camera view, or IR light may be reflected from it, resulting in spots on the night view of the camera. Use the screw on the top of the camera to fix shield position.

**Positioning the shield**

### **Registering ILD-Box Cameras with the Intellio Management System**

When the cameras are operating you have to find them in the network and register them to an Intellio server. All individual cameras have its own serial number (MAC address) and IP address.

You have to know the IP address of the cameras' before registering them into the Intellio System Software.

*Be careful! In order to register cameras with the Intellio System Software, the cameras and the Intellio Video Servers have to be in the same IP range! Please check your OS network settings at Start menu/Control Panel/Network and Internet/Network Connections/Local area*

*Connection/Properties/Internet Protocol Version 4 (TCP/IP)/Properties and check your settings here* 

#### **DHCP**

By default, Intellio cameras get an IP address from a DHCP server. Using the router's built-in configuration panel the list of DHCP clients can be checked. In this list you can see those cameras which are connected to the network and already get an IP address from the DHCP server.

#### **Link-local IP address**

In this case there is no DHCP in the network the cameras will get a default IP address based on their MAC address (Serial Number). For example: **The MAC address of the camera is 00-19-B4-00-42- 1A, than its IP is 169.254.aa.bb; 'aa' is the decimal value of the digit one before the last in the MAC address (hexa 42, decimal 66), 'bb' is the decimal value of the last digit in the MAC address (hexa 1A, decimal 26),the the IP is 169.254.66.26. It is necessary to check the free status of the factory IP address!**

#### **Scanning Cameras**

Go to System Configuration/Devices, Click the "Scan" button.

Sometimes the first attempt is unsuccessful, so make sure to press "Scan" repeatedly until it succeed. If the cameras still do not show up, make sure that a firewall is not blocking the multicast protocol. If Scan has no results, the cameras have to be added manually to the system.

#### **Adding an IP address manually**

If SCAN is not working or the camera has an external IP address and TCP Port use the 'Add Intellio ILD-xxx series' option. By using it the Intellio System Software will directly connect to the camera at the manually added network address. If the cameras get their default IP based on their MAC address, calculate their IP address. To add a camera manually: Go to System Configuration/Devices, Click the "Add" button. Select "Add Intellio ILD-xxx series" from the drop-down menu. Enter the IP address of the camera into the Host name field.

#### **Restoring default settings**

Hold the reset button until the status LED turns red, then release the button.

#### **What's in the box**

Allen key, fixture, wedge for opening the housing

## **Intellio Technologies Zrt.**

**www.intellio.hu**

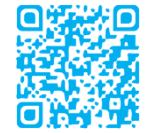

**H-1123 Budapest, Alkotás utca 41. support: intellio.hu/termektamogatas tel.: +36 1 201 9650**

# *ORIO Dome*

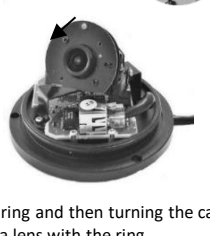

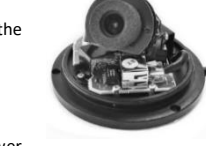